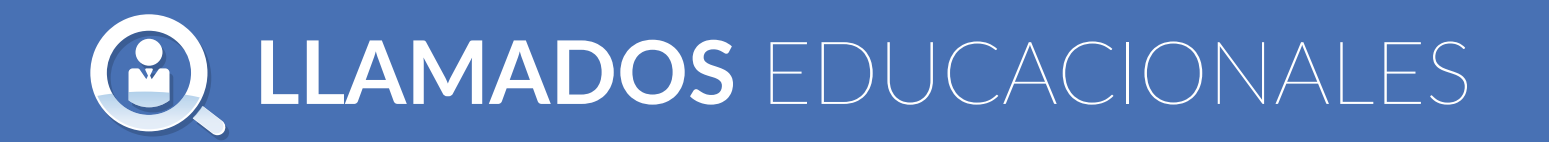

#### *Para acceder:*

Se puede acceder a los llamados haciendo click en  $\blacktriangleright$  (a) CARGOS o  $\blacktriangleright$  (b) SERVICIOS

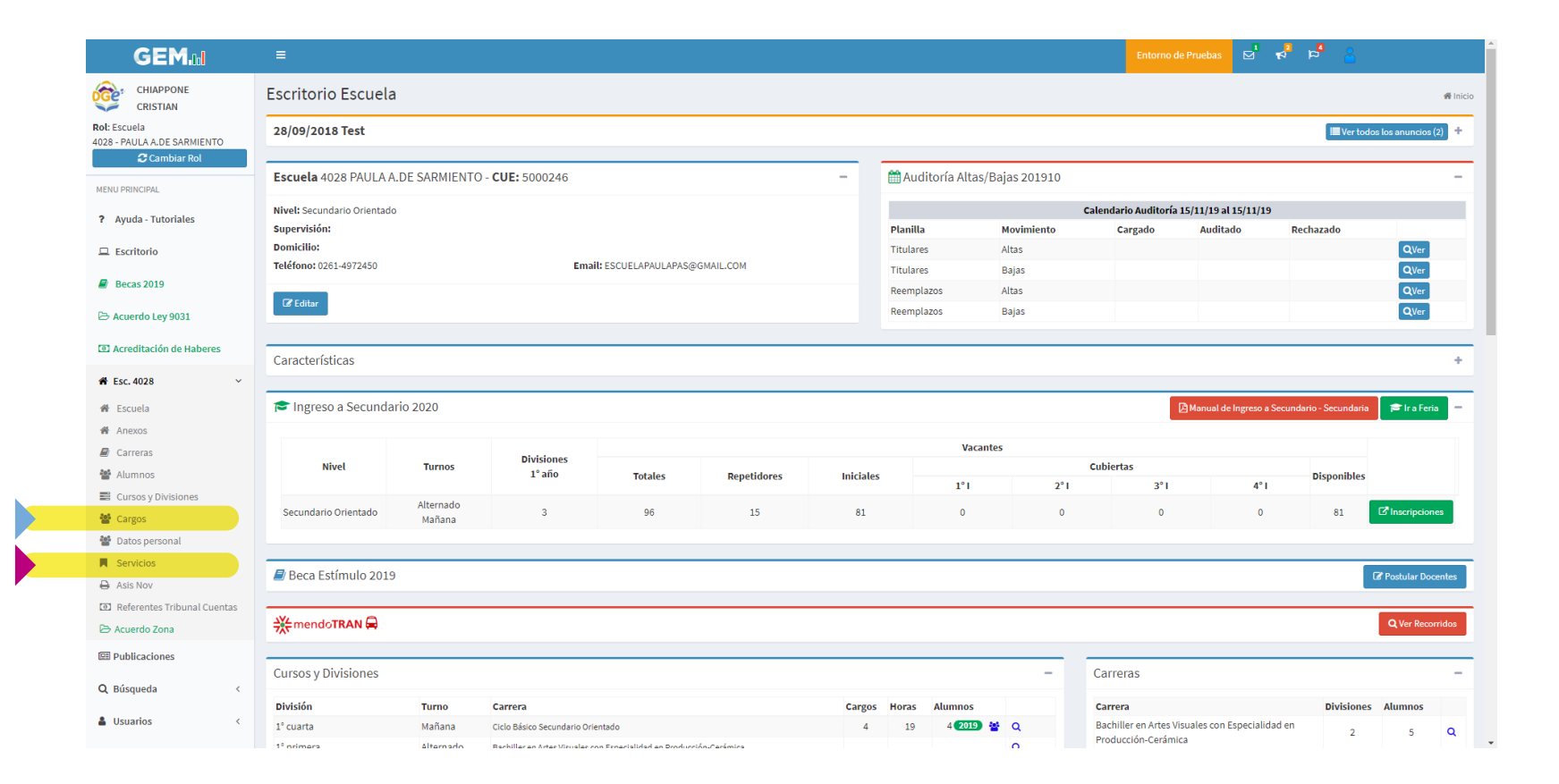

Una vez en la pantalla CARGOS (a), hacer click en botón verde "OTROS ACCESOS" a la derecha, e ingresar a LLAMADOS.

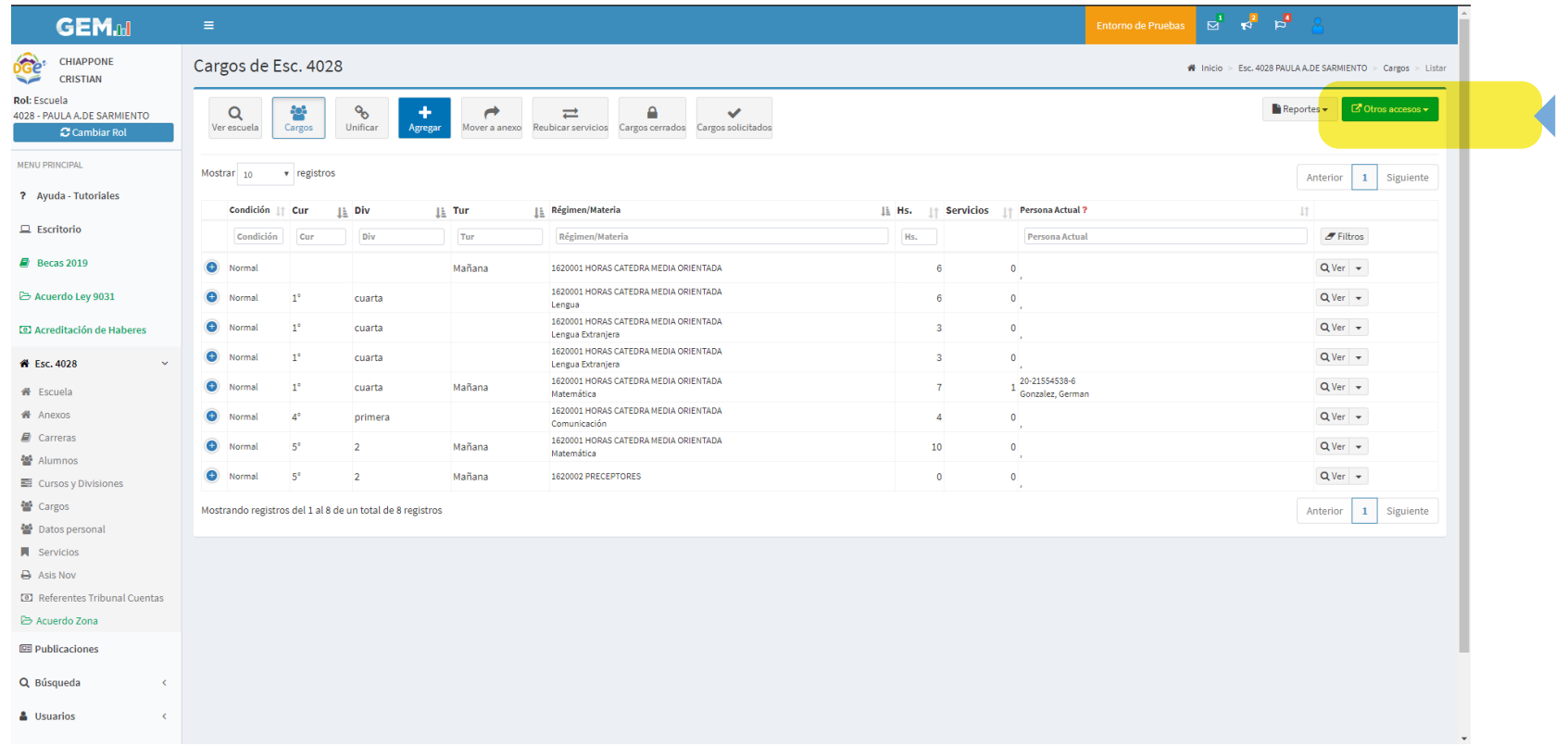

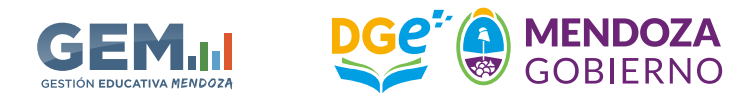

Una vez en la pantalla (b) Servicios, hacer click en botón verde "OTROS ACCESOS" a la derecha, e ingresar a LLAMADOS

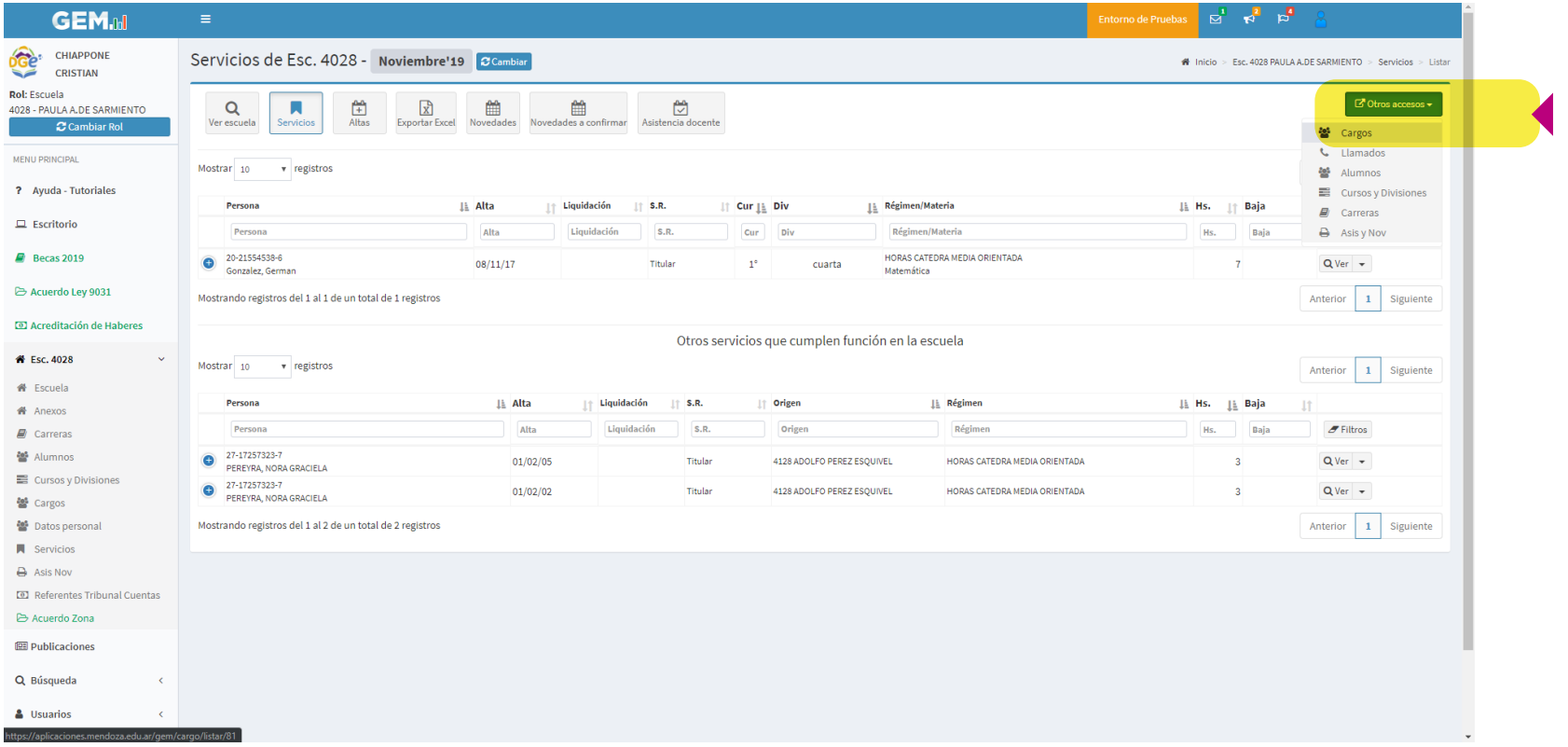

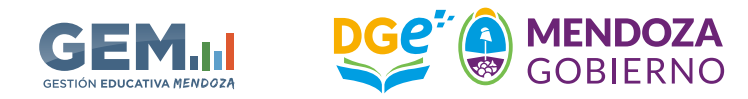

En la pantalla LLAMADOS aparece la lista de llamados. La escuela puede visualizar llamados creados en sus diferentes estados: PENDIENTE - PUBLICADO - CANCELADO - CUBIERTO - NO PUBLICADO. Seleccionar un LLAMADO haciendo click en VER (a la derecha).

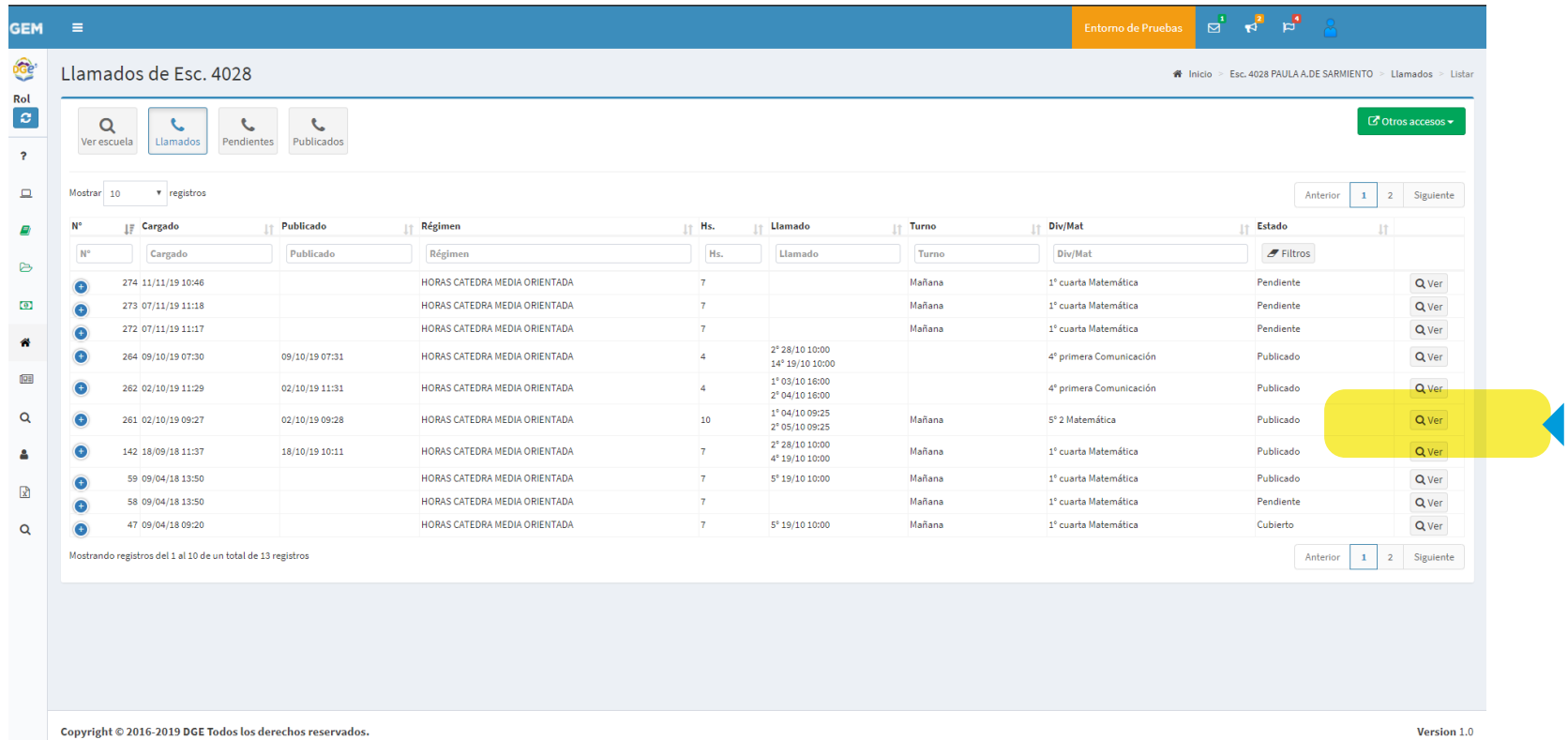

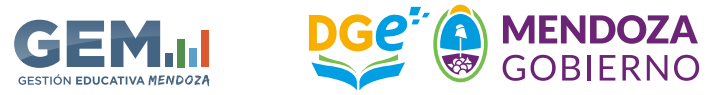

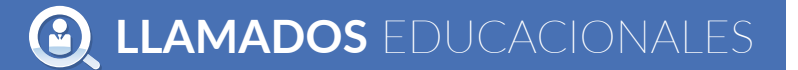

- *NOVEDADES EN EL SISTEMA DE LLAMADOS*
- ▶ Nº de materia (para identificar puntaje).
- ▶ Espacio Curricular (es el nombre).
- ▶ Área (Conjunto de espacios curriculares).

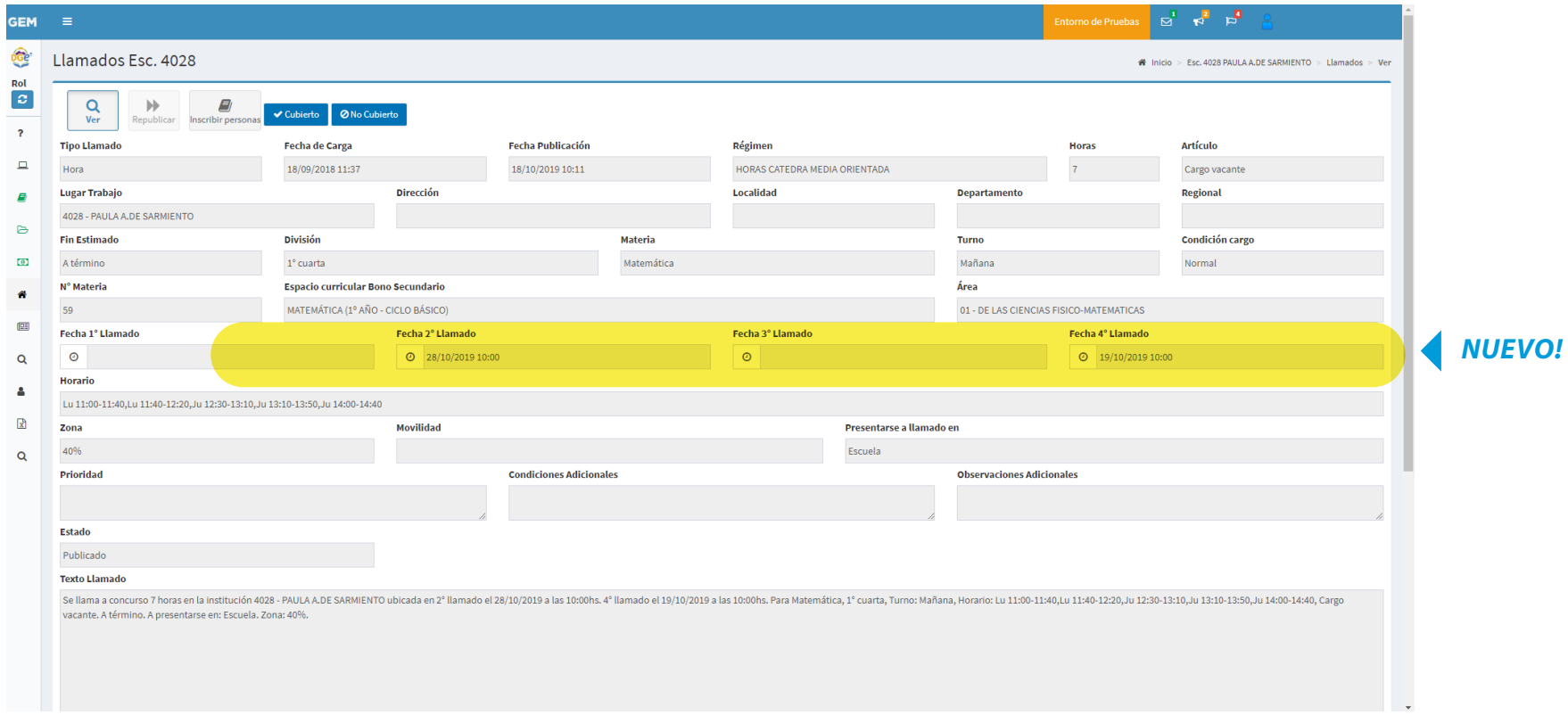

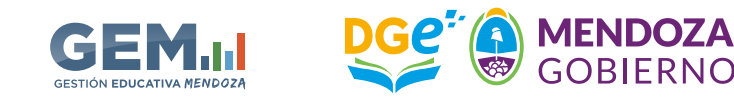

# *NOVEDADES EN EL SISTEMA DE LLAMADOS*

La escuela tiene disponible el botón Inscribir personas, para agregar docentes al llamado.

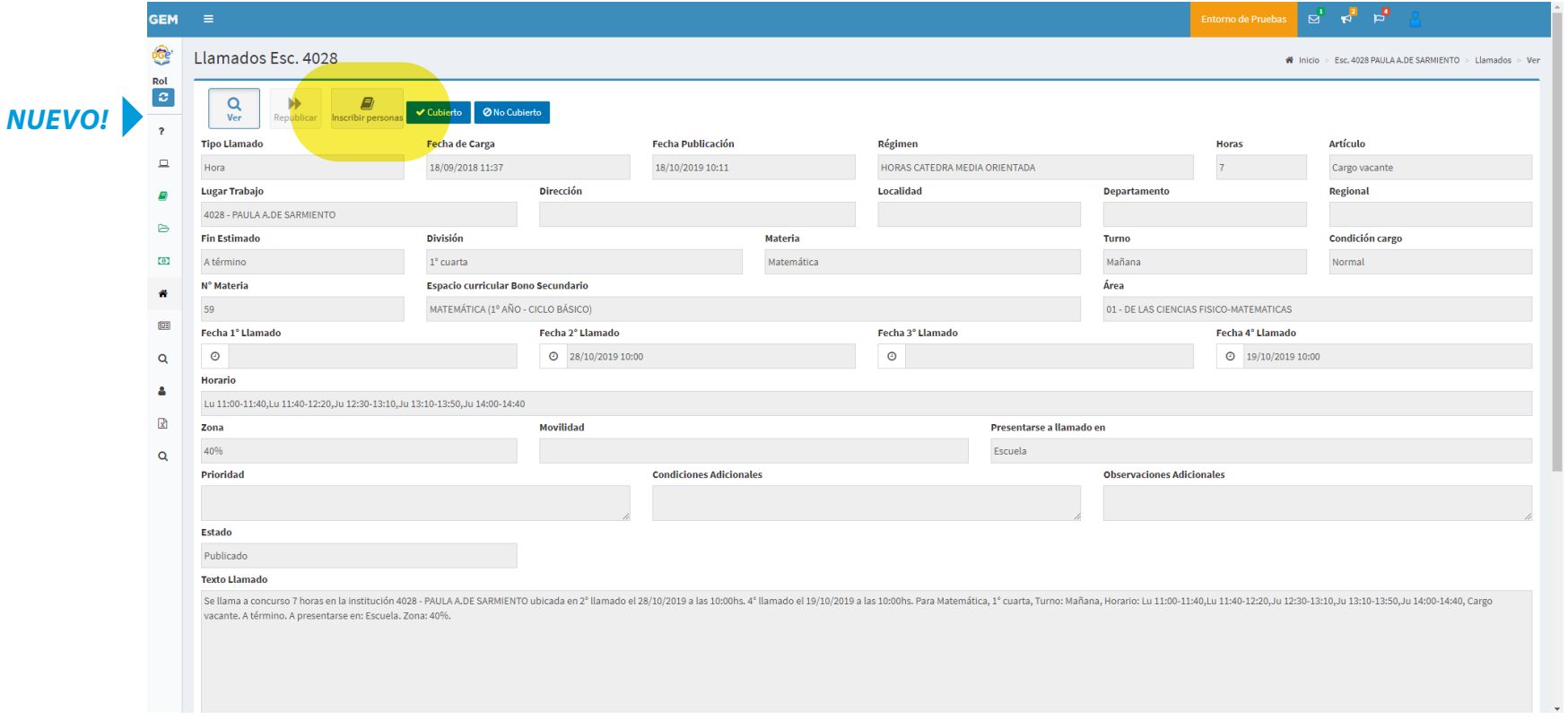

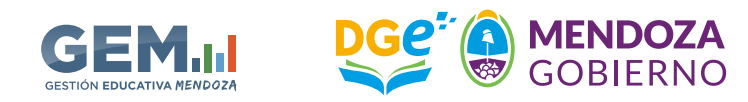

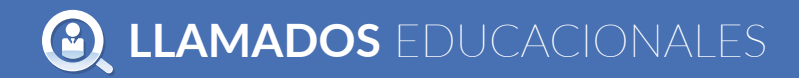

#### *NOVEDADES EN EL SISTEMA DE LLAMADOS*

- ▶ Se van agregando los docentes participantes a través del boton "agregar postulante".
- Una vez incorporados todos los postulantes volvemos a la pantalla anterior (pantalla 6) pulsando el boton ver. El sistema va a ir ordenando a todos los docentes por categoría y puntaje.

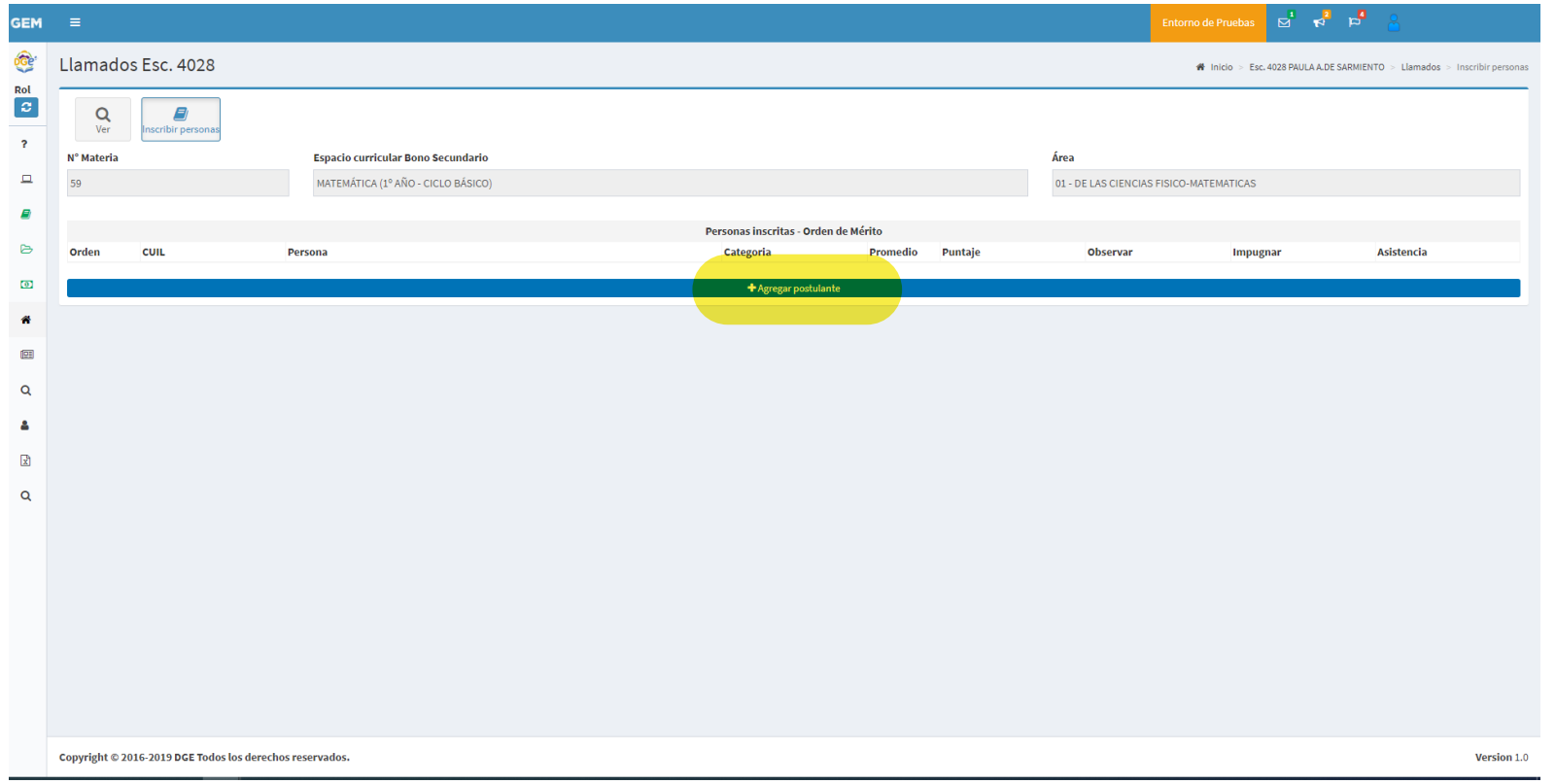

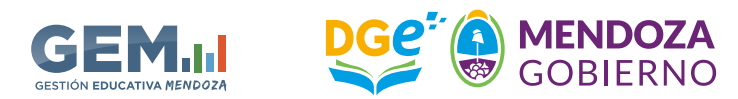

#### *NOVEDADES EN EL SISTEMA DE LLAMADOS*

Búsqueda del postulante por su cuil.

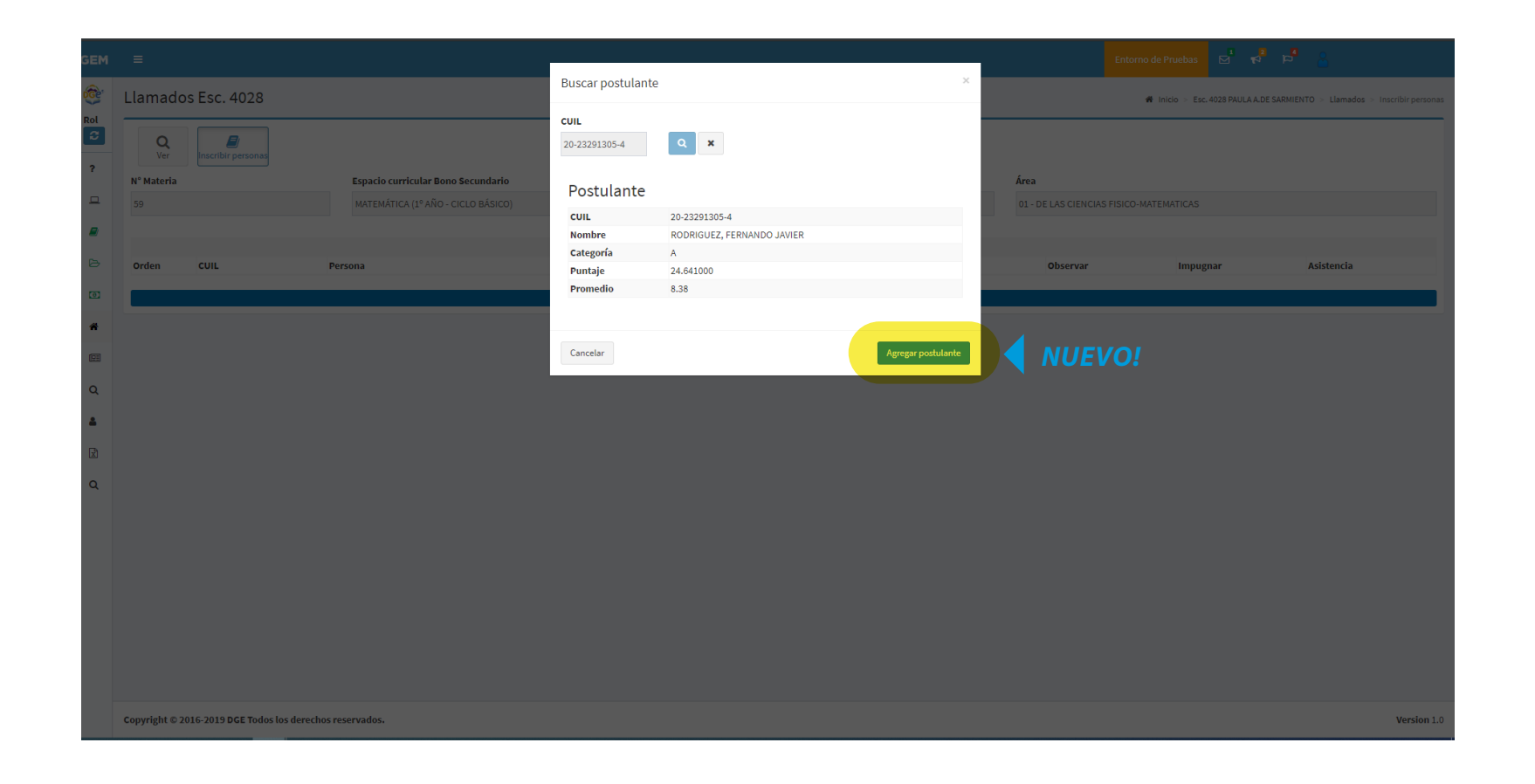

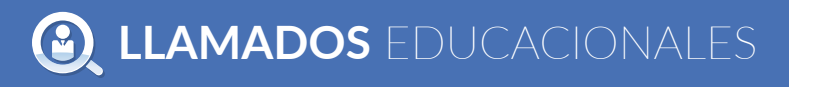

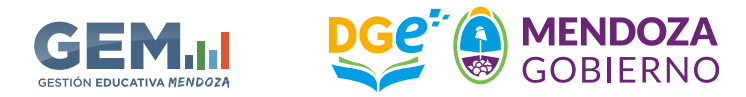

#### *NOVEDADES EN EL SISTEMA DE LLAMADOS*

Esta es la pantalla a la que se accede una vez completados los postulantes a través del botón "cubierto". Aquí se establece la asistencia y el postulante que opta por el ofrecimiento. Se encuentra también disponible la consulta del *bono de puntaje, declaración jurada* y la posibilidad de agregar *observaciones* o algún detalle de *impugnación*.

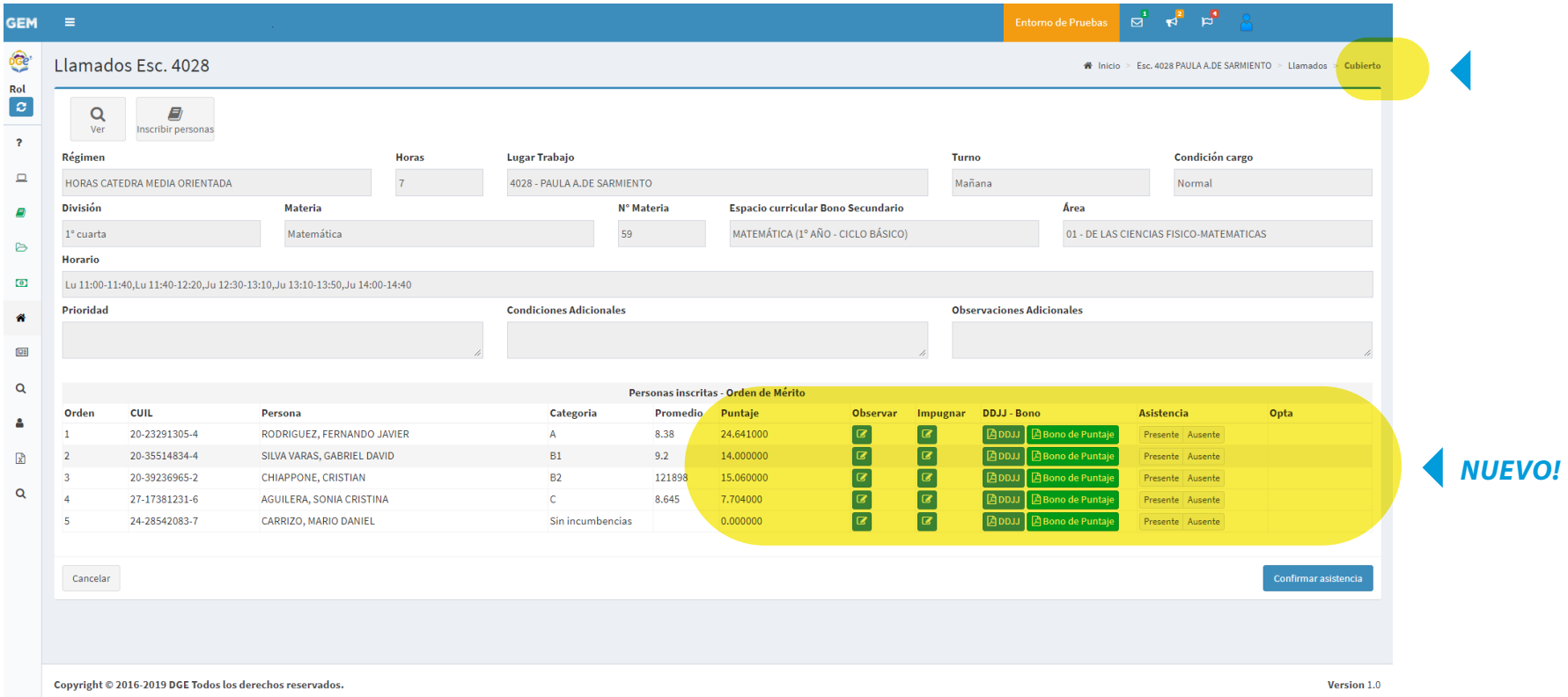

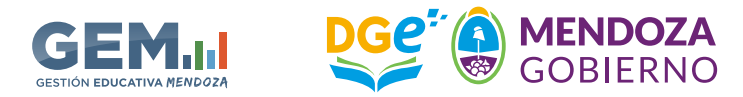

**Q LLAMADOS** EDUCACIONALES

#### *NOVEDADES EN EL SISTEMA DE LLAMADOS*

Una vez completado el proceso se debe confimar con el botón "confirmar asistencia".

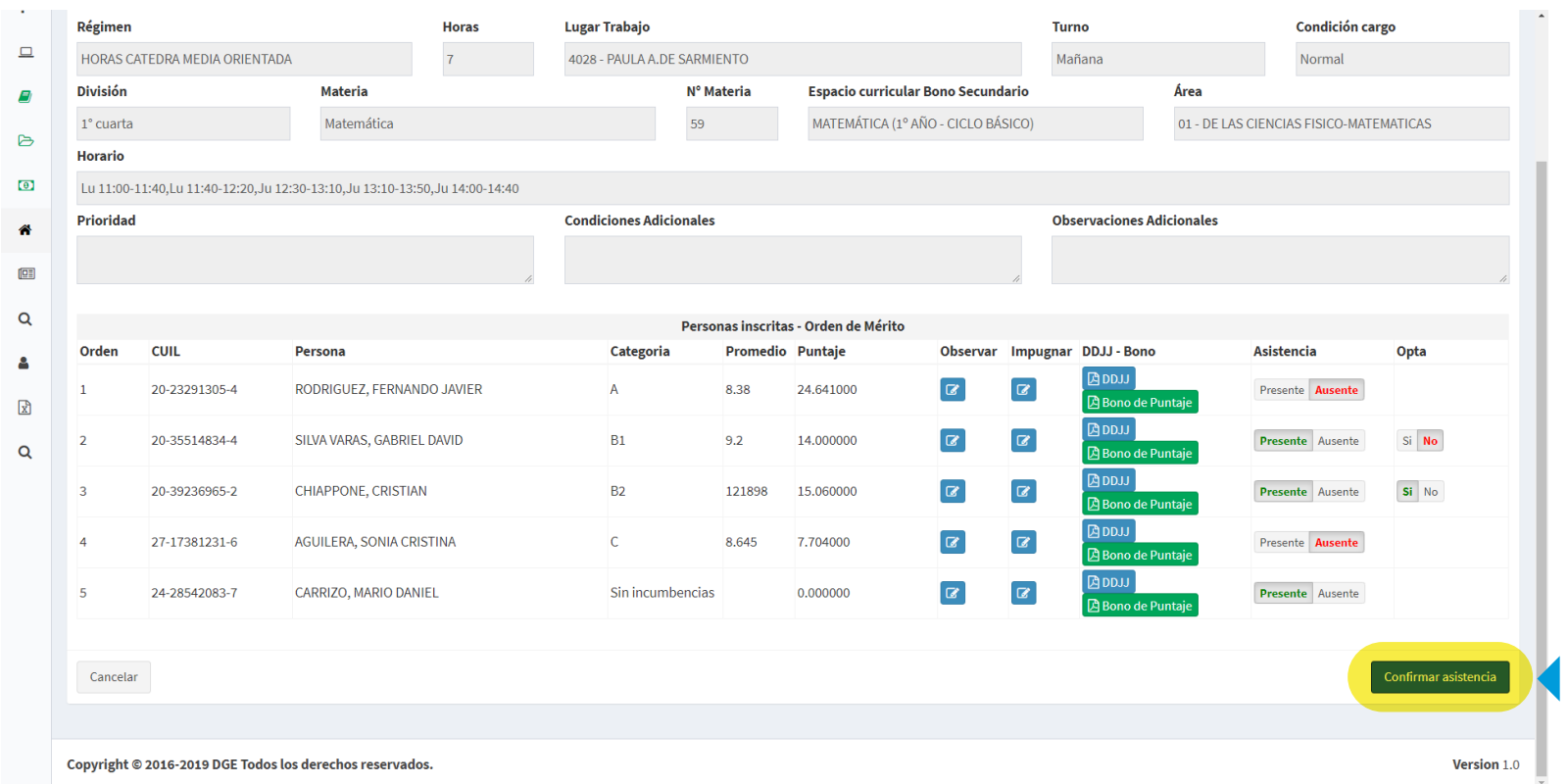

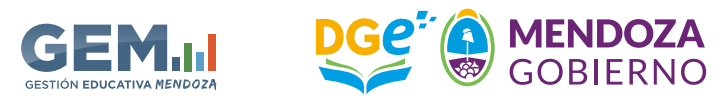

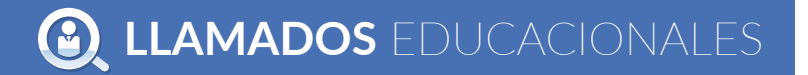

## *NOVEDADES EN EL SISTEMA DE LLAMADOS*

Esta pantalla aparece cuando el sistema da la *confirmación* de los cambios efectuados.

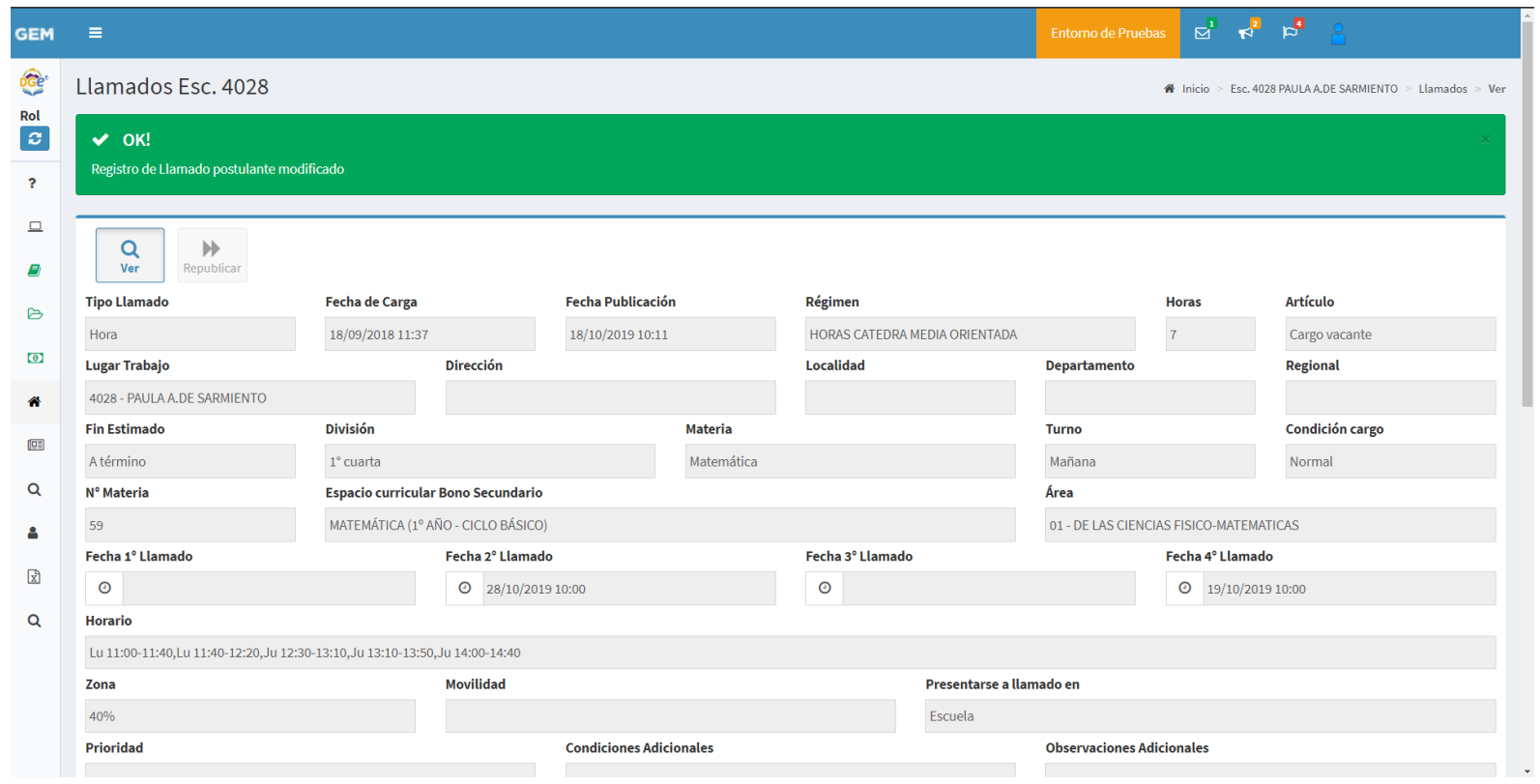

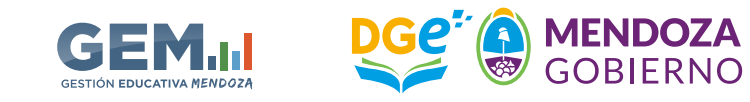

#### *NOVEDADES EN EL SISTEMA DE LLAMADOS*

Pulsando el botón "imprimir acta de ofrecimiento" se obtiene el acta terminada para completar con las firmas de los actores del acto administrativo.

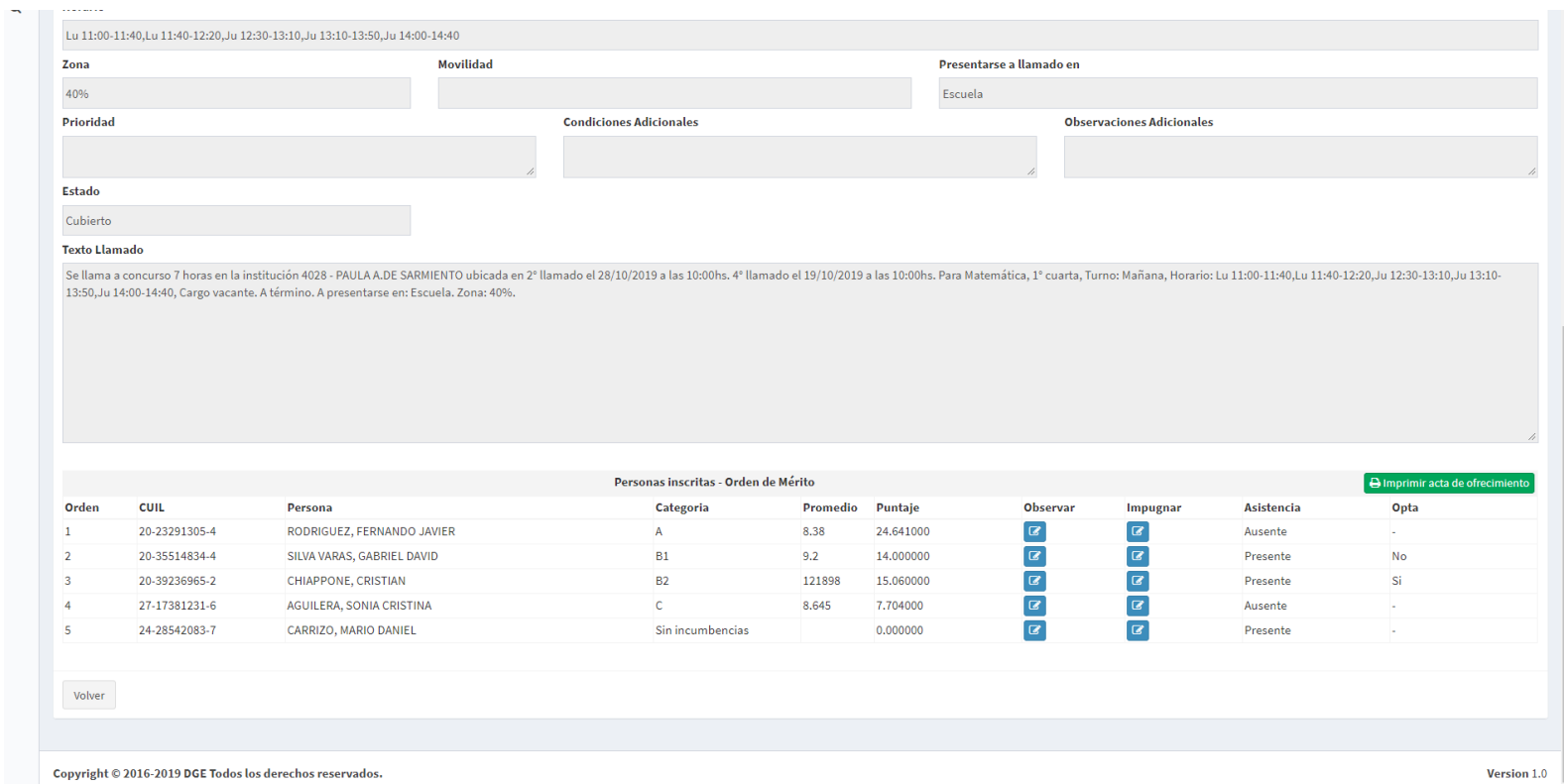

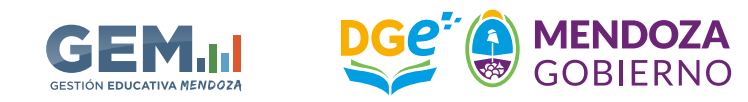

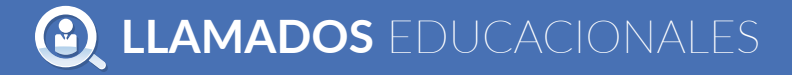